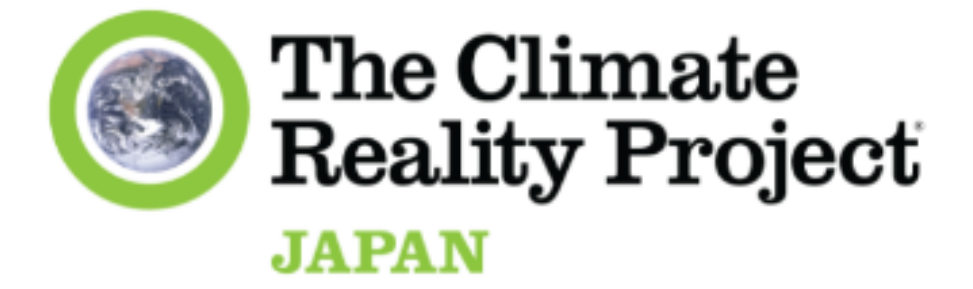

# Slackガイダンスマニュアル

(2023年6月現在)

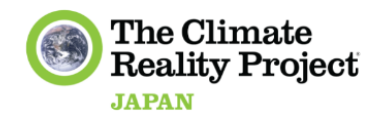

## 目次

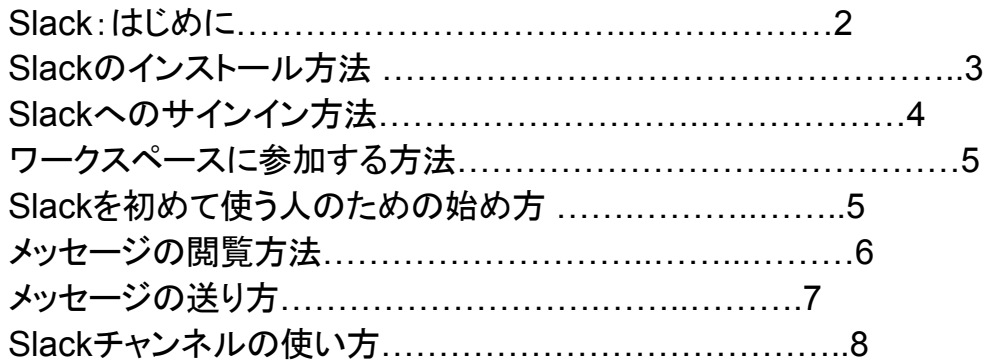

## **Slack**

Slackは、チームや企業向けのインスタントメッセージとコラボレーションプラットフォーム です。ダイレクトメッセージやグループチャンネルを通じてチームメンバー同士がコミュニ ケーションを取ったり、ファイルを共有したり、他のサードパーティアプリやサービスと統 合したりすることができます。Slackは、チームのつながりを維持し、効果的にコラボレー ションし、生産性を向上させるために設計されています。

**Slack**のインストール方法

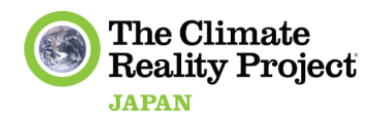

❖ **PC**版

#### **● Windows**用

Slackアプリをインストールするには、Windows 7以降を使用している必要があります。以下は、デス クトップにアプリをダウンロードする方法です:

- 1. [slack.com/downloads](https://slack.com/intl/ja-jp/downloads/windows) にアクセスします。
- 2. ダウンロードをクリックします。
- 3. ダウンロードが完了したら、ファイル(SlackSetup.exe)をダブルクリックします。イン ストールが完了すると、Slackが自動的に起動します。

アプリがインストールされたら、次回起動する必要があるときにSlackアイコンをダブルク リックすることができます。

- **● Mac**用
	- 1. [slack.com/downloads](https://slack.com/intl/ja-jp/downloads/mac?geocode=ja-jp)にアクセスします。
	- 2. ダウンロードをクリックします。
	- 3. ダウンロードが完了したら、Finderウィンドウを開き、ダウンロードフォルダを選択します。
	- 4. Slackの.dmgファイルをダブルクリックします。すると、小さなウィンドウが開きます。
	- 5. Slackのアイコンをウィンドウ内の「アプリケーション」フォルダにドラッグ&ドロップします。
	- 6. Slackアプリを起動するには、アプリケーションフォルダを開き、Slackアイコンをダブルク リックします。

#### ❖ モバイル版**:**

**● iOS**デバイス(**iPhone**、**iPad**など)の場合

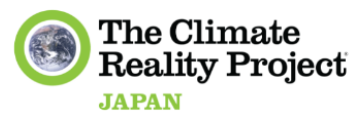

Apple App Storeで「Slack」と検索してインストールするか、こちらのリンクからインストールすること ができます:

<https://apps.apple.com/app/slack-app/id618783545?ls=1>

**● Android**デバイス

Google Playストアからインストールするか、このリンクにアクセスしてください: <https://play.google.com/store/apps/details?id=com.Slack&hl=en&gl=US>

## **Slack**へのサインイン方法

- 1. Slack デスクトップアプリを開いて「**Slack** にサインインする」をクリックします。 Web ブラウザに移動します。
- 2. メールアドレスを入力し、「メールでサインインする」をクリックします。
- 3. Slack から届いたメールにある確認コードをチェックし、そのコードを入力します。

### ワークスペースに参加する方法

CRPのワークスペースに参加するには、CRPからの招待状をメールで受け取り、ワークスペース用 のSlackアカウントを設定するか、CRPスタッフメンバーが共有した招待リンクにアクセスする必要が あります。

- 1. メールの受信トレイに、CRPのSlack から新しい招待が届いているかどうかをチェックしま す。
- 2. 「今すぐ参加」をクリックします。
- 3. 氏名とパスワードを入力して「アカウントを作成する」をクリックします。

#### **Slack**を初めて使う人のための始め方

➢ Slackにおけるワークスペースは、チームがつながり、情報を共有し、共同で作業するための 専用のスペースを指します。

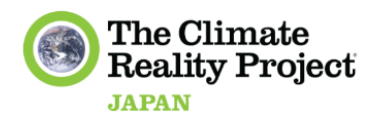

- ➢ チャンネルは、ワークスペース内のディスカッションスレッドであり、特定のトピックやプロジェ クトに関する場で、チームメンバーがコミュニケーションを取り合い、協力するための場所で す。#generalなど一部のチャンネルはパブリックであり、ワークスペース内の誰でも閲覧や参 加が可能ですが、他のチャンネルはプライベートであり、招待されたメンバーのみがアクセス できます。
- ➢ チャンネルは、ワークスペース内のディスカッションスレッドであり、特定のトピックやプロジェ クトに関する場で、チームメンバーがコミュニケーションを取り合い、協力するための場所で す。一部のチャンネルはパブリックであり、ワークスペース内の誰でも閲覧や参加が可能で すが、他のチャンネルはプライベートであり、招待されたメンバーのみがアクセスできます。

#### ➢ プロフィールを作成する

[プロフィール](https://slack.com/intl/ja-jp/help/articles/204092246-%E3%83%97%E3%83%AD%E3%83%95%E3%82%A3%E3%83%BC%E3%83%AB%E3%82%92%E7%B7%A8%E9%9B%86)の項目を完成させて、チームメイトに自分のことをよく知ってもらいましょう:

- 1. デスクトップで、右上にある自分のプロフィール写真をクリックします。
- 2. 「プロフィール」をクリックし、または「編集」をクリックします。
- 3. プロフィールを記入する際には[、プロフィール写真を忘れずにアップロードしましょう。](https://slack.com/help/articles/115005506003-%E3%83%97%E3%83%AD%E3%83%95%E3%82%A3%E3%83%BC%E3%83%AB%E5%86%99%E7%9C%9F%E3%81%AE%E3%82%A2%E3%83%83%E3%83%97%E3%83%AD%E3%83%BC%E3%83%89)
- 4. プロフィールを編集したら、「変更を保存」をクリックします。

#### ➢ 通知を設定する

Slack [の通知に](https://slack.com/help/articles/360025446073-Slack-%E9%80%9A%E7%9F%A5%E3%82%AC%E3%82%A4%E3%83%89)より、デスクで作業中でも移動中でも、気になっている仕事に関する情報を 入手することができます。以下の手順に従って、デスクトップ通知、モバイル通知、メール通 知をカスタマイズします。

- 1. デスクトップで、右上にある自分のプロフィール写真をクリックします。
- 2. メニューから「環境設定」を選択し、通知設定を開きます。
- 3. 通知を受け取りたいアクティビティを選択し、その他の通知設定を行います。

#### **Slack**チャンネルの使い方

チャンネルとは、チームがメッセージ、ツール、ファイルを共有するための一つの場所です。Slackの チャンネルは、そのチャンネルの他のメンバーとのトピックに焦点を当てた会話です。チャンネルは、

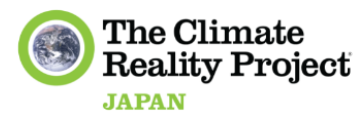

公開時にはチャンネル名の前にハッシュタグ記号(#)が付きます。非公開の場合は、南京錠のマー クで表示されます。

#### CRPジャパン<sup>v</sup>  $\bullet$ # general全体 > ☆ 1ピン留めアイテム G CRPジャパンリーダー... △ 日本語ファクトシート + □ スレッド 口 後で 昨日 > ◎ メンション & リアクション CRP Japan 12:07  $\left( \frac{1}{2} \right)$ 【DEIJ/チーム構築トレーニングを開催します 】 <mark>@here</mark> ▷ 下書き&送信済み  $\overline{AB}$ こんにちは!CRPジャパンでは、6月~7月にかけて、DEIJ/チーム構築トレーニングを開催いたします。 圖 Slack コネクト 気候危機という大きな問題に立ち向かうには、あらゆる立場の人が参加し、つながり、チームで取り組む事が欠かせません。<br> その他 背景のあらゆる方を歓迎するコミュニティです。そして、多様なメンバー間でのコミュニケーションには、配慮すべき点や役に立つスキ, 今回はグループでの気候アクションをよりインクルーシブ、公平・公正にし、より良いチームワークを構築するためのヒントとなるトレ チャンネル 権構造、そしてジェンダー問題にフォーカスしたコンテンツを提供いたします。是非ご参加ください # general全体  $SDFIIY112$ **A** instagram運用チ *ーーの*<br><mark>- 非公開チャンネル 「</mark>バーシティ(多様性)、エクイティ(公平性)、インクルージョン(包括・包含性)、ジャスティス(公正性)の略です。 CRPでは、 # random雑談 -<br>ミュニティとして気候アクションに取り組む上で、これらに配慮したアプローチが必要であると考えています。気候正義とも深い関係がi イベント告知や墓隼 活動... \*\*\*\*\*\*\*\*\*\*\*\*\*\*\*\*\*\*\*\*\*\*\*\*\*\*\*\*\*\*\*\*\*\*\*\* エネルギー転換 actiongr ■トレーニング受講方法:

- ➢ チャンネルに参加する: チャンネルリストの下部にある「チャンネルを追加」をクリックし、 「チャンネル一覧」を選択します。マウスカーソルをチャンネルに合わせ、「参加」をクリックす るか、チャンネルをクリックして先にプレビューします。
- ➢ チャンネルを管理する**:** チャンネル一覧の閲覧中に「並べ替え」をクリックし、ソート方法を選 択します。
	- 新しいチャンネル順、又は古いチャンネル
	- メンバー数順(最多から最少)又はメンバー数順(最少から最多)
	- アルファベット順(昇順)又はアルファベット順(降順)
- ➢ チャンネルをフィルターする**:**チャンネルリストを閲覧中に、「フィルター」をクリックします。 「チャンネルタイプ」メニューの矢印をクリックし、チャンネルタイプを選択します:
	- パブリックチャンネル(公開)
	- プライベートチャンネル(非公開)
	- アーカイブチャンネル

\*アーカイブしたチャンネルでは、新たにアクティビティを行うことはできませんが、 メッセージ履歴が保存されるので、引き続き検索できます。

➢ チャンネルに招待する: 左側のペインでチャンネルをクリックし、上部にあるメンバーのプロ フィールアイコンをクリックします。「メンバーを追加」をクリックし、名前またはメールアドレス を入力し、提案のリストから選択し、「追加」をクリックします。

これは、チャンネルの所有者または管理者が、特定のユーザーにチャンネルへの招待や削 除の権限を与えた場合にのみ可能です。

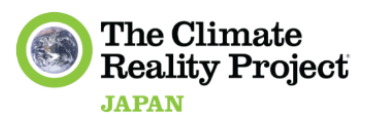

- ➢ チャンネルの詳細を表示する: 左ペインでチャンネルをクリックし、ウィンドウの上部にある チャンネル名をクリックします。
- ➢ チャンネルの詳細を編集する: 左ペインでチャネルをクリックし、ウィンドウの上部にあるチャ ネルの名前をクリックします。「トピック」または「説明」の編集ボタンをクリックし、テキスト フィールドでトピックまたは説明を編集し、「保存」をクリックし、「閉じる」をクリックします。
- ➢ チャンネルを退出する: サイドバーのチャンネルをクリックし、ウィンドウ上部のチャンネル名 をクリックし、「チャンネルから退出する」をクリックし、「チャンネルから退出する」を再度クリッ クして確認します。

#### メッセージを表示する方法

- ➢ ダイレクトメッセージを表示する: サイドバーの「ダイレクトメッセージ」の下にある相手の名前 をクリックします。
- ➢ チャンネルを見る: サイドバーの「チャンネル」見出しの下にあるチャンネル名をクリックしま す。

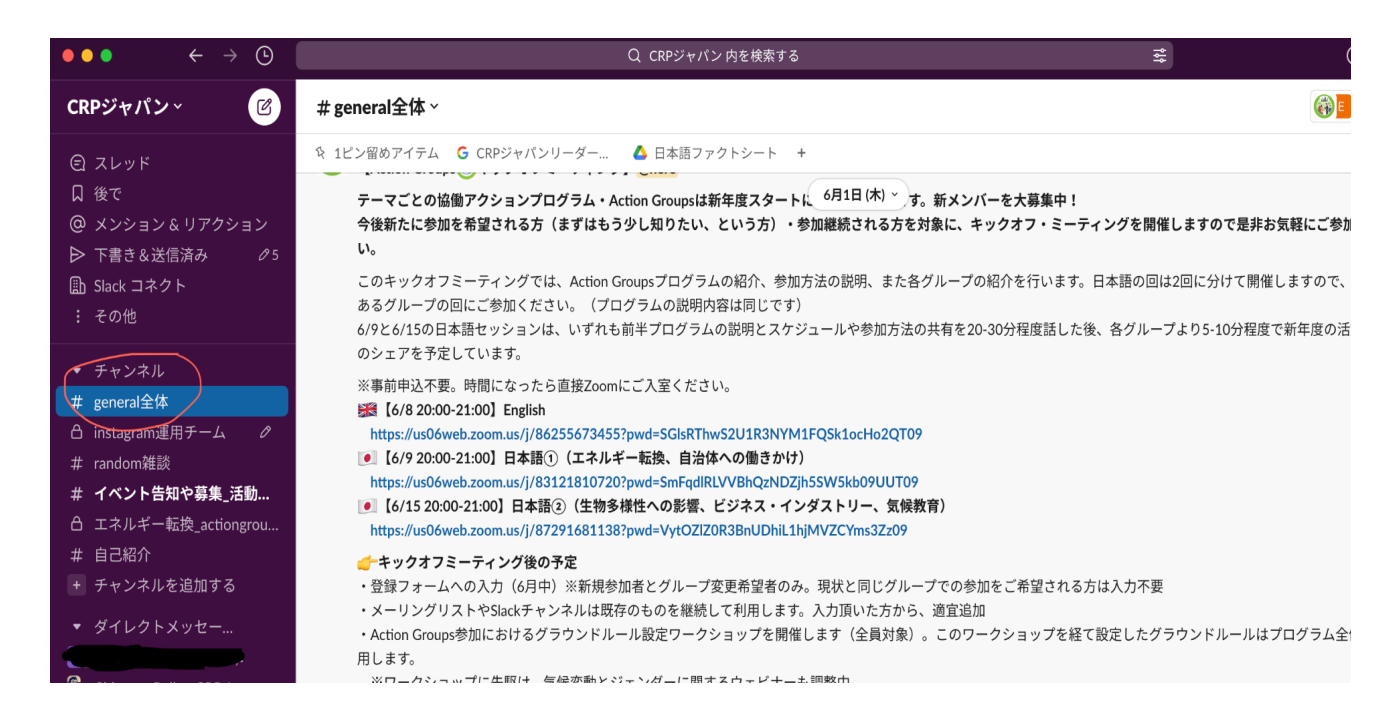

- ➢ スレッドを表示する**:** サイドバーの「スレッド」をクリックします。
- ➢ すべてのダイレクトメッセージを表示する: サイドバーの「DM」をクリックします。

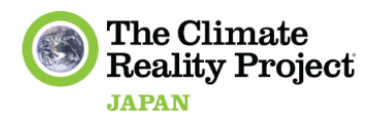

- ➢ メンション&リアクションを見る: サイドバーの「メンション&リアクションを見る」を選択しま す。
- ➢ すべての未読を表示する: サイドバーの「その他」リンクをクリックし、「未読」を選択します。
- ➢ ヒストリーを表示する**:** ウィンドウの上部にある「履歴」ボタンをクリックします。履歴メニューか ら項目を選択すると、その項目がコンテキストで表示されます。

**\*\*\***注意**\*\*\***

現在、CRPではSlackの無料版を使用しているため、ワークスペース内のメッセージやファイル はすべて90日間だけ保存されます。重要なメッセージやファイルはダウンロードして保管してく ださい。

#### メッセージの送り方

(必ず知っておきたい機能)

- ➢ 新しいダイレクトメッセージを開始する: 「新しいメッセージを開始する」ボタンをクリックし、メッ セージを送りたい相手の名前を入力するか、候補(kouho)リストから相手の名前を選択しま す。メッセージフィールドをクリックし、メッセージを入力し、送信をクリックします。
- ➢ チャンネルにメッセージを送信する: 左ペインでチャンネルをクリックしてそのチャンネルを表 示し、メッセージフィールドをクリックしてメッセージを入力し、送信をクリックします。
- ➢ チャンネル内のメッセージに返信する: チャンネル内のメッセージにマウスカーソルを合わせ、 「スレッドに返信」ボタンをクリックし、返信フィールドにメッセージを入力し、「送信」をクリックし ます。
- ➢ ファイルの添付・共有:「+」マークをクリックしてファイルを添付し、コンピュータからファイルを 選択します。
- ➢ メッセージの中でメンバーを言及する: メッセージを作成中に「@」マークを入力し、相手の名 前を入力するか、候補リストから選択し、メッセージを完成させて「送信」をクリックします。ユー ザー名(例:@username)を使って誰かを言及することで、その人が通知を確実に受け取り、 特定のメッセージやディスカッションに注意を向けることができます。

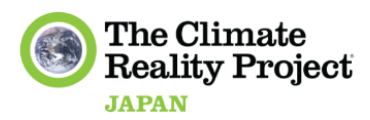

- ➢ チャンネル内の全員をタグ付けする: メッセージを作成中に「@」マークを入力し、チャンネル 内の全員をタグ付けする場合は「channel」を入力します。現在オンラインになっている全員を 通知する場合は「here」と入力し、メッセージを完成させて「送信」をクリックします。
- ➢ メッセージを編集/削除する: 編集/削除したいメッセージにカーソルを合わせ、3つの点のア イコンをクリックします。メッセージの編集/削除]をクリックします。

メッセージの送り方(詳細機能)

- ➢ メッセージのテキストをフォーマットする: メッセージフィールドのテキストを選択し、書式設定ボ タン(太字、斜体、取り消し線、ハイパーリンク、番号付きまたは箇条書きリスト、引用、コード、 コードブロック)のいずれかをクリックします。
- ➢ 絵文字を挿入する: メッセージフィールドの下にある絵文字ボタンをクリックし、カテゴリをクリッ クするか絵文字を検索して、絵文字をクリックするとメッセージフィールドに挿入されます。
- ➢ 絵文字で反応する:メッセージの上にマウスカーソルを置き、ポップアップメニューから絵文字 の反応をクリックします。また、「絵文字を追加する」ボタンをクリックして、メニューから絵文字 を選択することもできます。
- ➢ メッセージを保存する: メッセージにマウスカーソルを合わせ、「保存項目に追加する」ボタンを クリックします。
- ➢ メッセージをスケジュールする: 紙飛行機のアイコンの右側にある矢印をクリックし、「カスタム 時間」を選択すると、メッセージを送信したい時間をスケジュールすることができます。
- ➢ メッセージをピン留めする: ピン留めしたいメッセージにカーソルを合わせ、3つの点のアイコン をクリックして「チャンネルにピン留め」または「この会話に会話にピン留め」を選択します。
- ➢ 重要なメッセージをリマインドする: メッセージにカーソルを合わせ、メッセージの右上にある3 つのドットのアイコンをクリックします。「後でリマインドする」にカーソルを合わせ、リストから時 間枠を選択するか、「カスタム」を選択します。

#### **\*\*\***注意**\*\*\***

メッセージは一度削除すると復元できないものなので、ご注意ください。